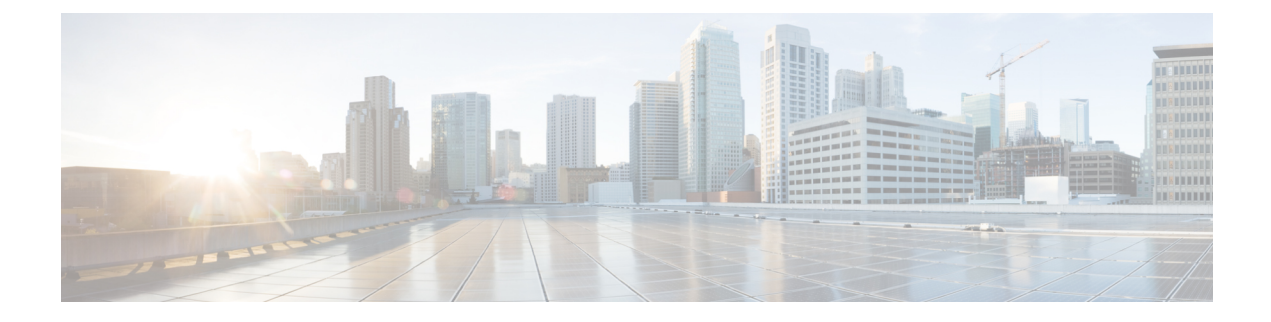

# **Install Cisco User Defined Network**

• Day 0 Workflow to Install Cisco User Defined Network for New [Deployment,](#page-0-0) on page 1

## <span id="page-0-0"></span>**Day 0 Workflow to Install Cisco User Defined Network for New Deployment**

Use this procedure if you are installing Cisco User Defined Network for the first time.

#### **Before you begin**

Ensure that you have Cisco (CCO) account and password, which is required to create a new Cisco DNA Center Cloud account.

To create a Cisco (CCO) account, go to [Cisco.com](https://www.cisco.com/) and click **Log in** > > **Sign up** at the top-right corner of the window.

**Step 1** Log in to Cisco DNA Center using username and password assigned to you by the Cisco DNA Center administrator.

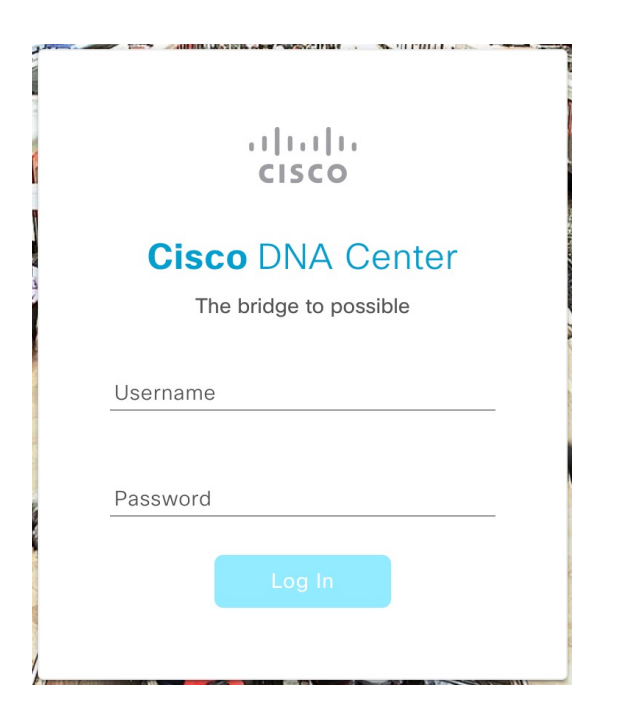

**Step 2** In the Cisco DNA Center GUI, click the menu icon  $(\equiv)$  and choose **Workflows** > **Configure Cisco UDN**.

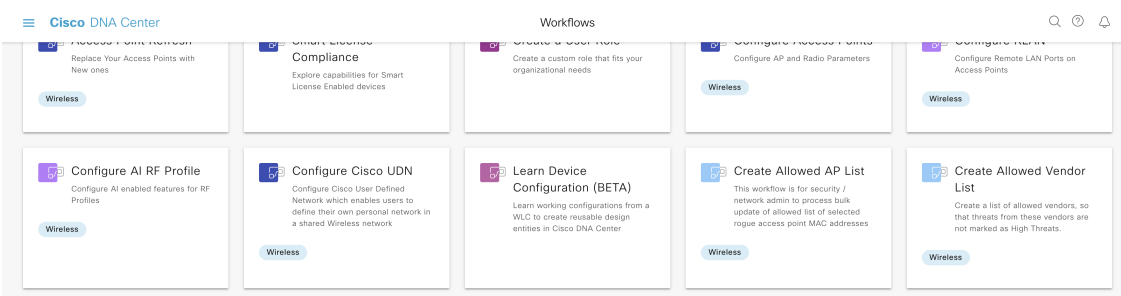

**Step 3** If a task overview window opens, click **Let's Do It** to go directly to the workflow.

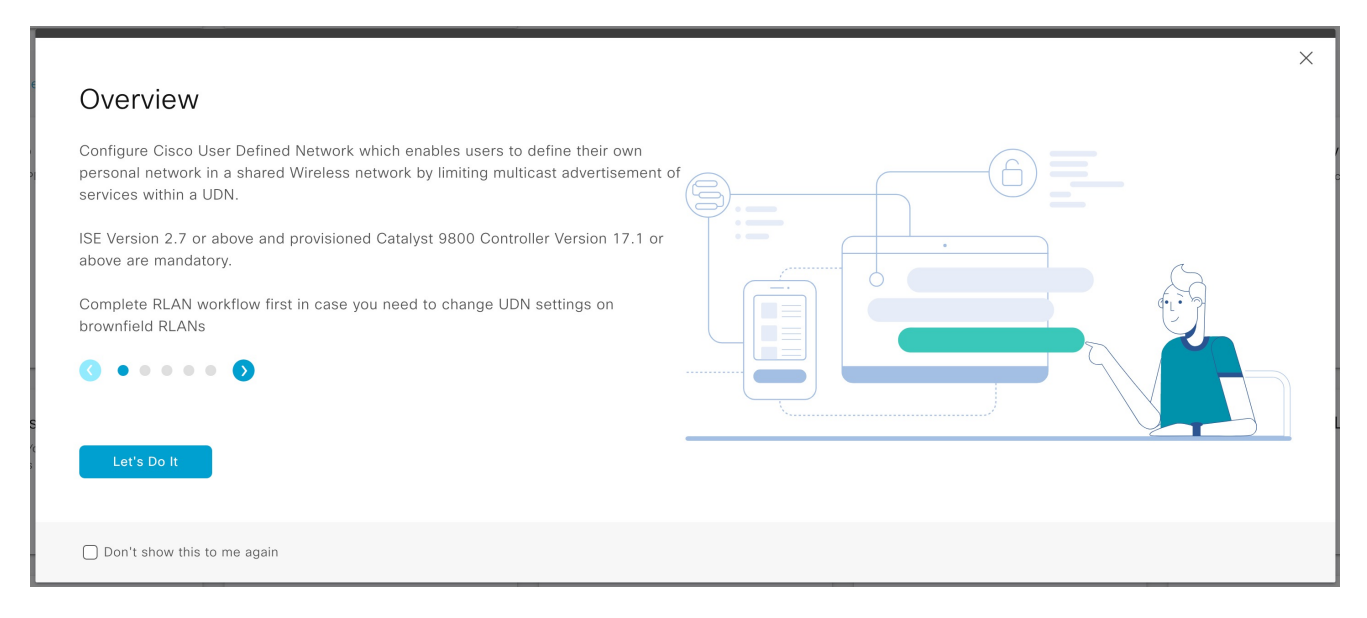

**Step 4** In the **Welcome to Cisco User Defined Network** window, click **Click here** to navigate to the **Cloud Authentication** window to establish a connection between Cisco DNA Center and Cisco DNA Cloud portal.

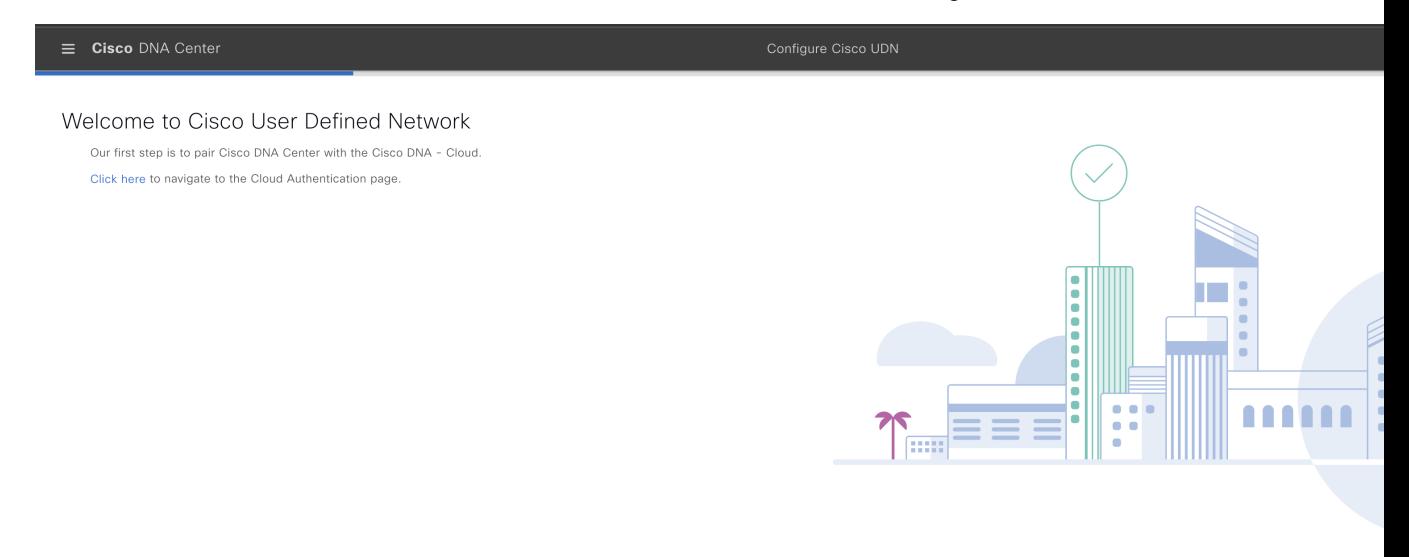

 $\bigoplus$  Exit

Step 5 In the Cloud Authentication window, click Where did I get my token encryption key? and click Go to the Portal in the dialog box.

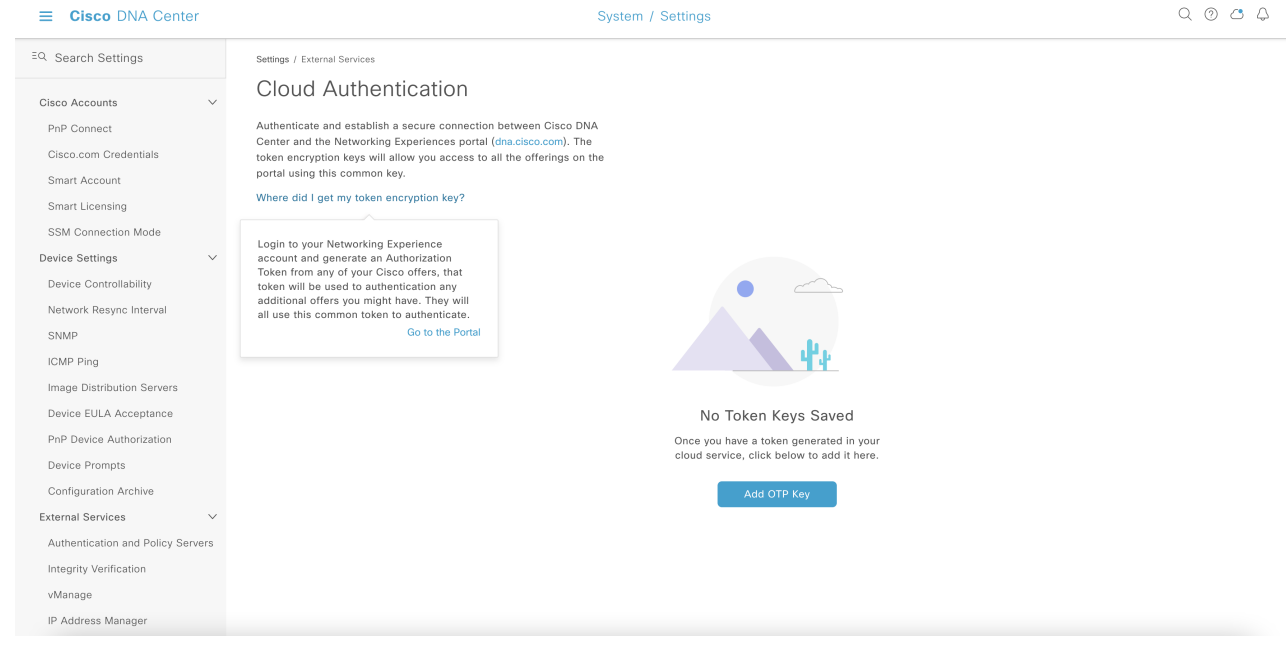

The **Cisco DNA - Cloud** application opens in a new tab.

**Step 6** To create a new Cisco DNA - Cloud account, click **Create a Cisco account** and click **Continue**.

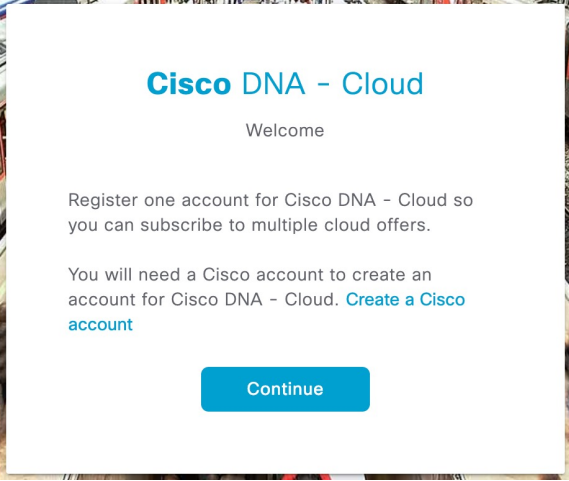

**Step 7** In the **Log In** window, enter your Cisco account ID and click **Next**.

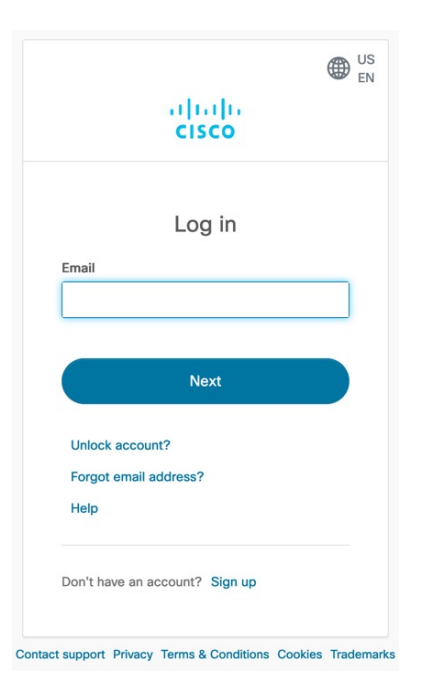

**Step 8** Enter the CCO password, and click **Log in**.

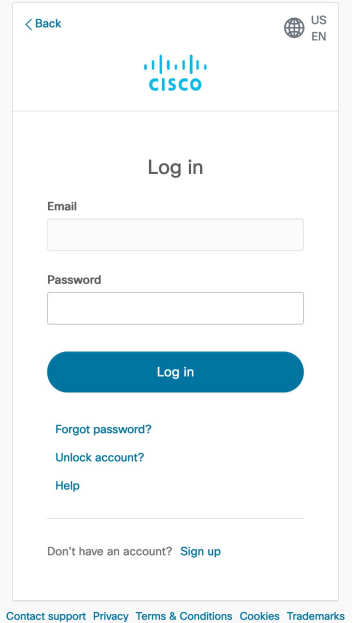

**Step 9** In the **Name your account** field, enter a name to identify your organization and click **Continue**.

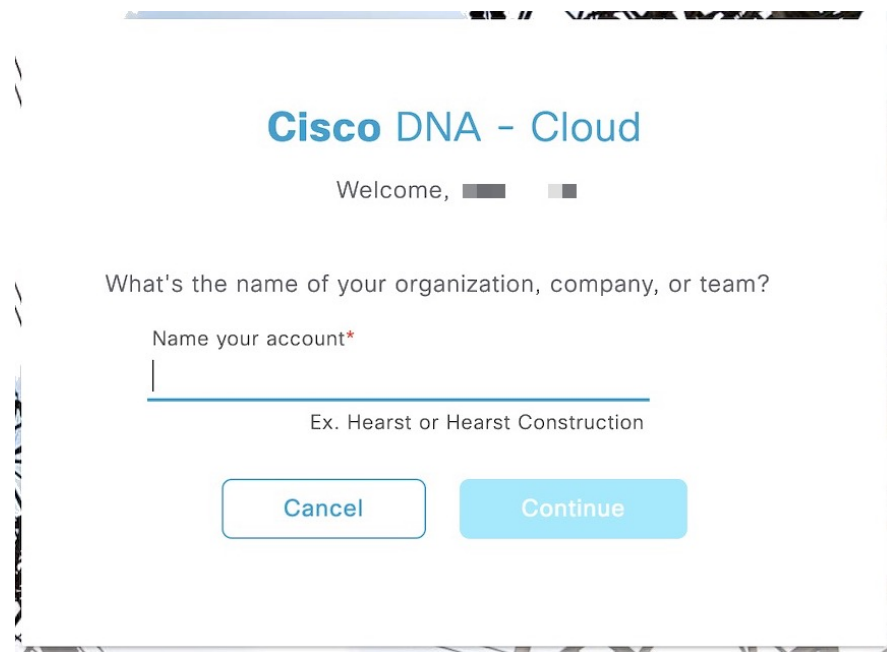

**Step 10** In the **Confirm CCO Profile** window, follow the on-screen instructions, and click **Create Account**.

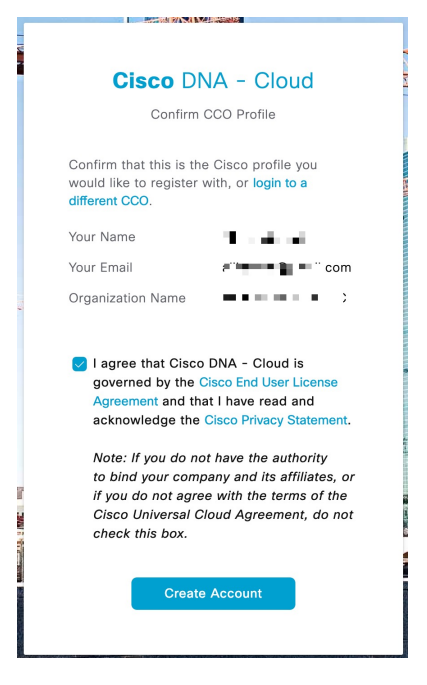

The Cisco DNA Cloud account is created successfully and the **Cisco DNA - Cloud** home page appears which lists all the available offers as a card.

Ш

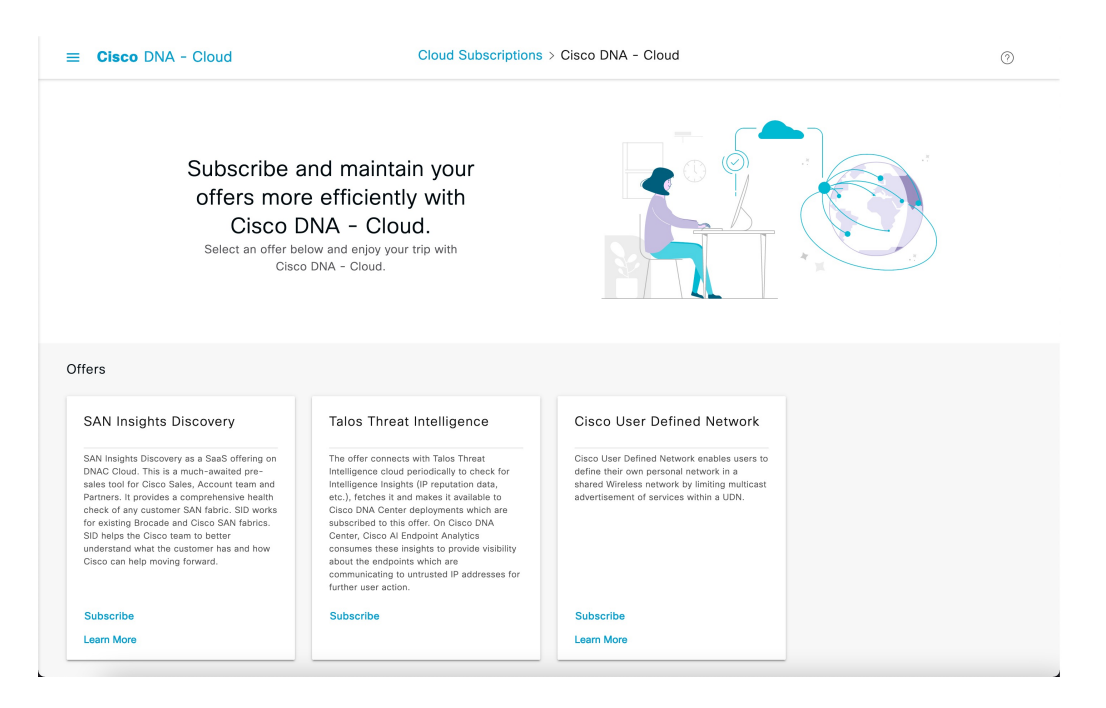

**Step 11** Subscribe to an offer hosted on a specific region before registering Cisco DNA Center to a region.

- The Cisco DNA Cloud home page displays all the available offers.
- From the **Cisco User Defined Network** offer's card, click **Subscribe**.

The **Set Up Your Subscription** slide-in pane appears.

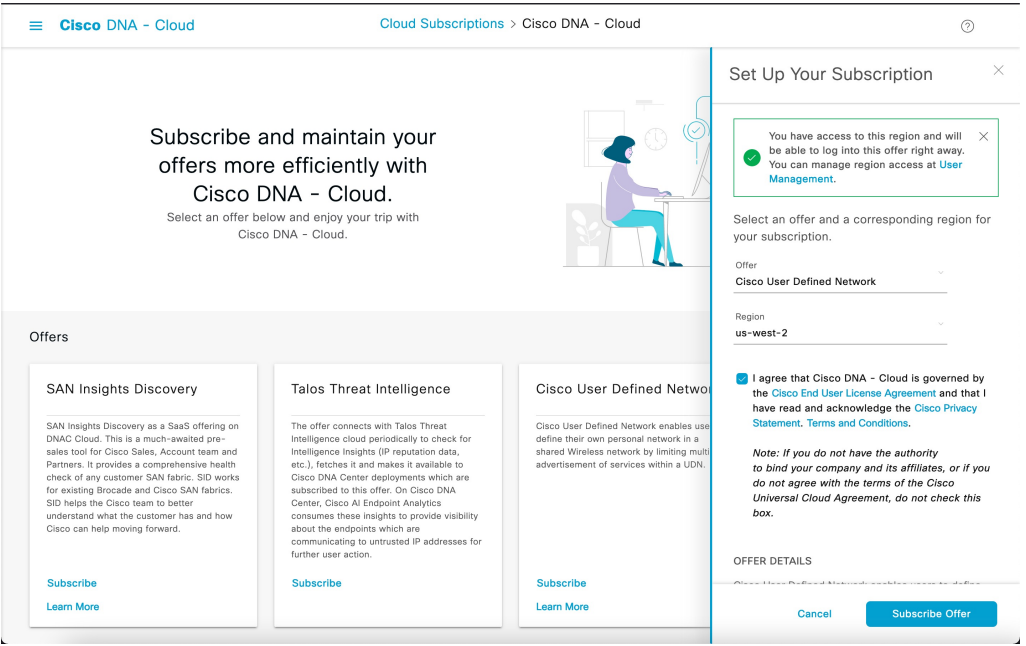

- From the **Offer** drop-down list, choose **Cisco User Defined Network**.
- From the **Region** drop-down list, choose the region where your on-premise Cisco DNA Center is located.

• Accept the agreement by checking the check box.

#### • Click **Subscribe Offer**.

Once the subscription is successful, the subscribed offer appears as a card in the **Cisco DNA - Cloud** home page. You can no longer access the Day 0 home page with all the offer cards. If you have already subscribed to an existing offer, then only the dashboard and the list views are available.

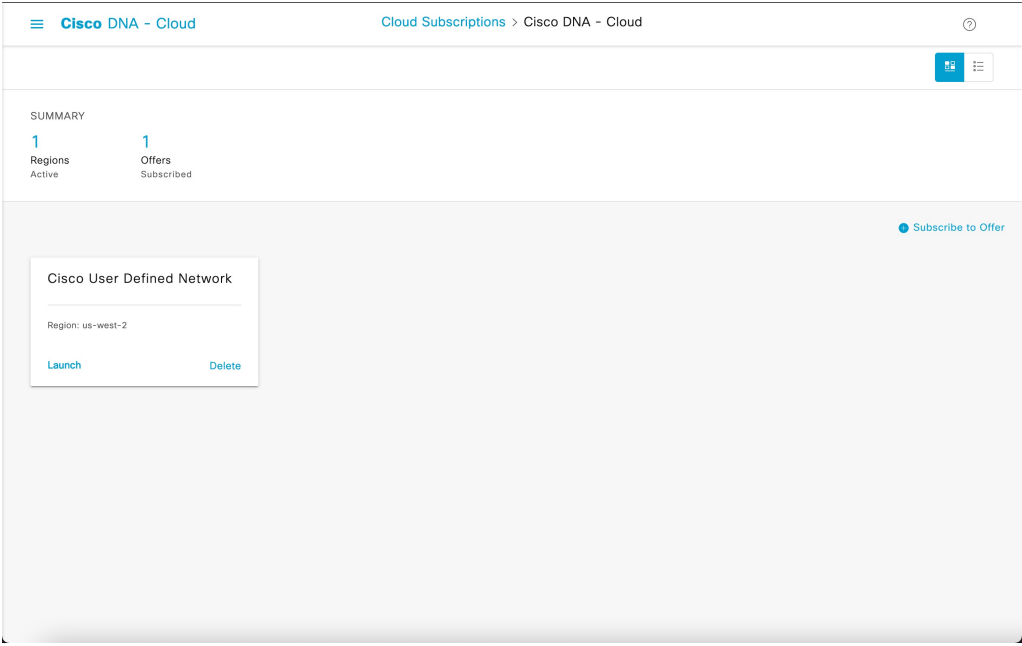

**Step 12** Register Cisco DNA Center to your cloud subscription.

a) In the **Cisco DNA - Cloud** GUI, click the menu icon ( $\equiv$  ) and choose **On-Prem Connections**.

By default, the **ALL** tab opens and is highlighted with a blue tick mark. You can register either from the **ALL** tab or from the **Cisco DNA Center** tab.

Cisco DNA Center registration fails intermittently on Cisco DNA - Cloud portal: This is an intermittent issue which happens during every alternate deregistration due to communication failure from Cisco DNA - Cloud to Cisco DNA Center in all regions. **Note**

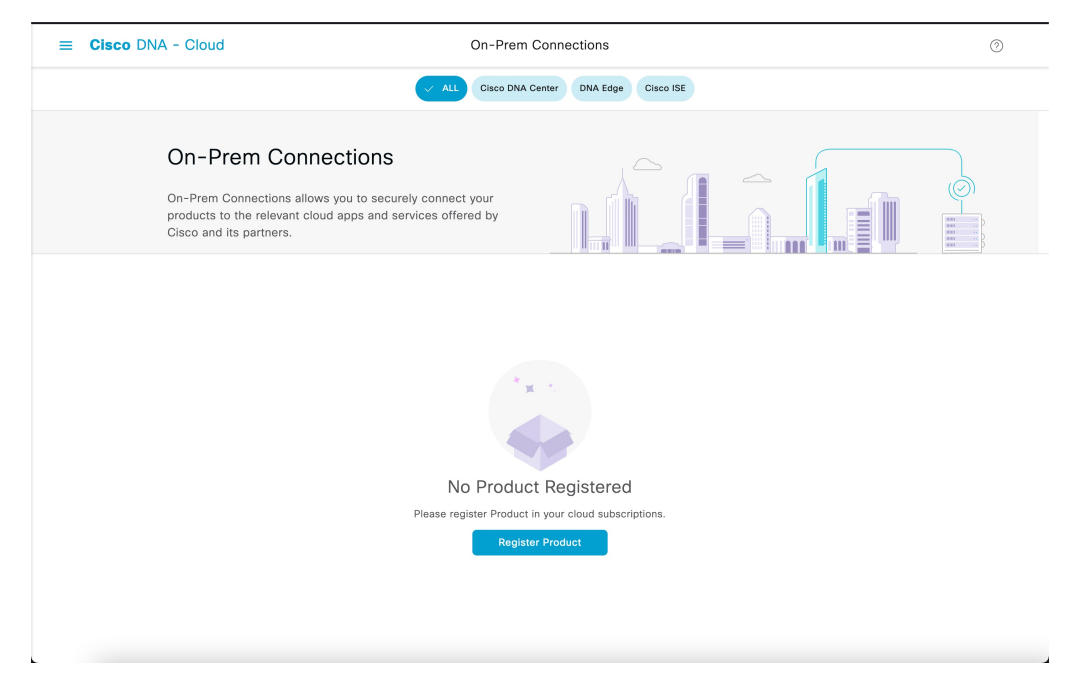

- b) Follow these steps to register from the **ALL** tab.
	- Click **Register Product**.

The **Register Product** slide-in window appears.

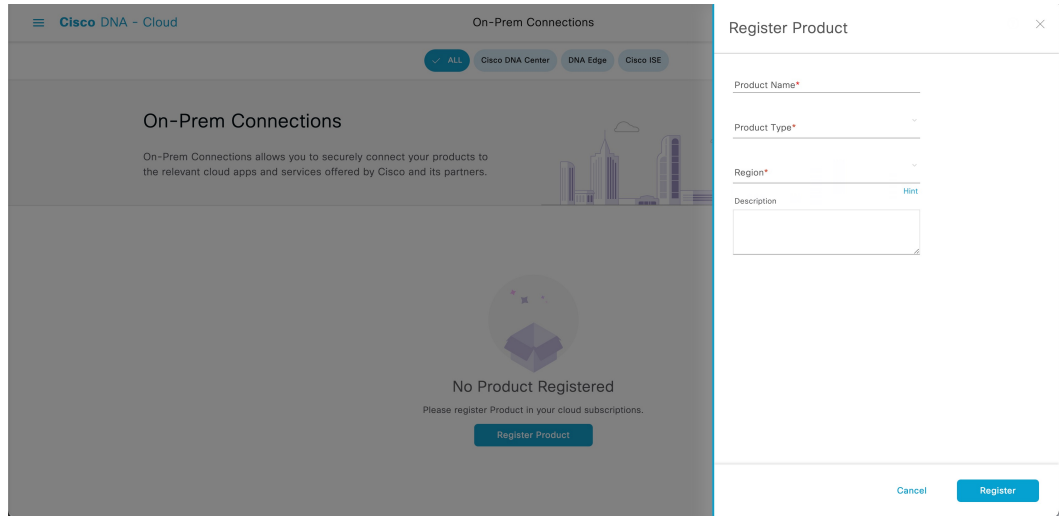

- In the **Product Name** field, enter a name.
- From the **Product Type** drop-down list, choose **Cisco DNA Center**.
- From the **Region** drop-down list, choose the location of the on-premise **Cisco DNA Center**.
- Click **Register**.
- In the **OTP Generated** dialog box, copy the OTP and close the dialog box.

• Alternatively, follow these steps if you are registering from the **Cisco DNA Center** tab.

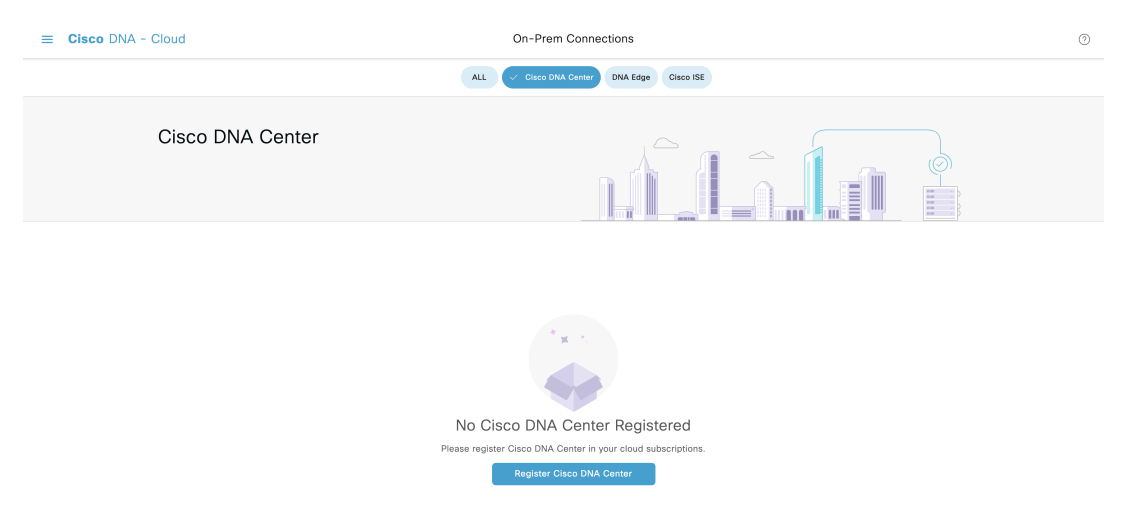

• Click **Register Cisco DNA Center** to securely connect your products to the relevant cloud applications and services offered by Cisco and its partners.

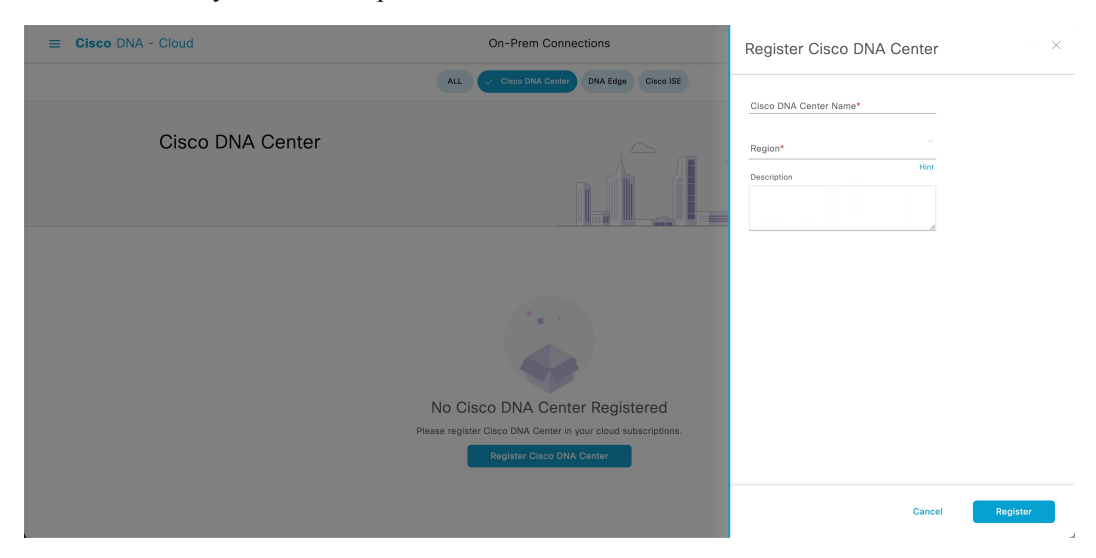

The **Register Cisco DNA Center** slide-in pane appears.

- In the **Cisco DNA Center Name** field, enter the name of the on-premise Cisco DNA Center.
- From the **Region** drop-down list, choose the location of the Cisco DNA Center.
- Click **Register**.
- In the **OTP Generated** dialog box, click **Copy** to copy the OTP and click **close**.

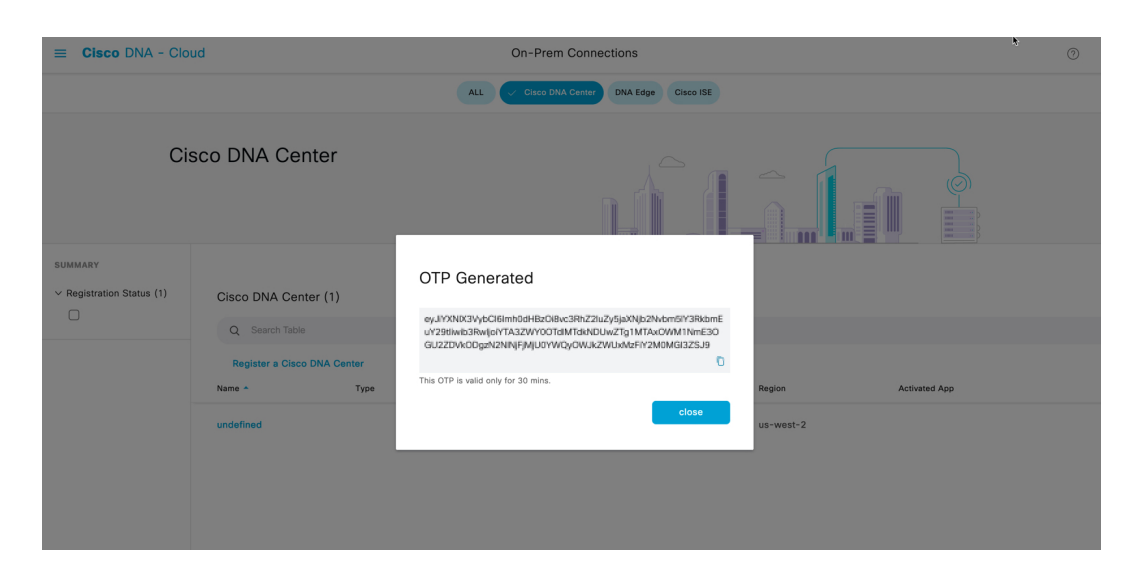

• The **Registration Status** column shows the status as **Pending Authorization**.

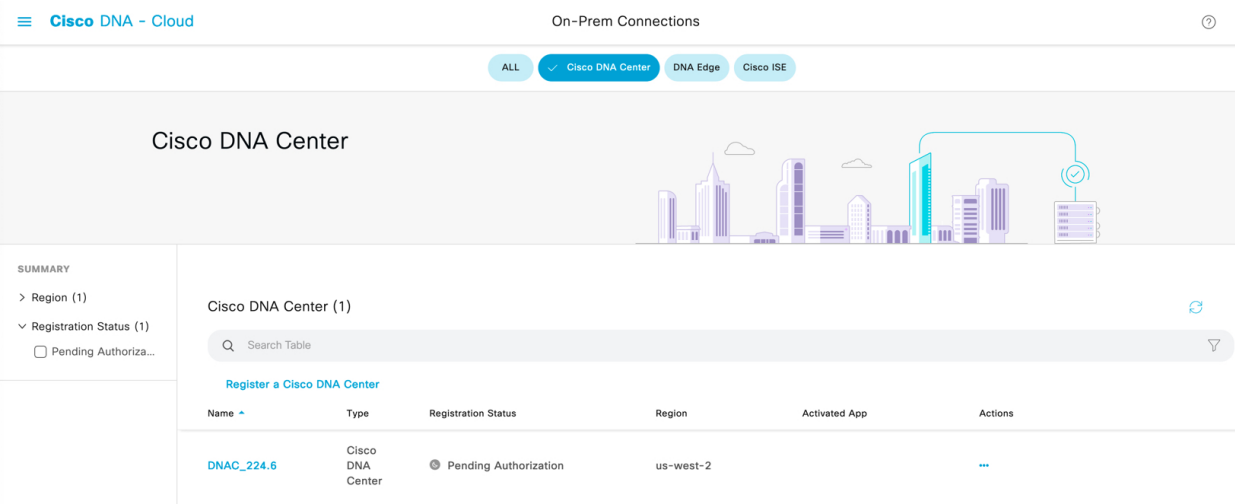

**Step 13** Navigate back to **Cloud Authentication** window on Cisco DNA Center to establish the connection:

- a) In the Cisco DNA Center GUI, click the menu icon  $(\equiv)$  and choose **System** > **Settings** > **External Services** > **Cloud Authentication**.
- b) In the **Cloud Authentication** window, click **Add OTP Key**.

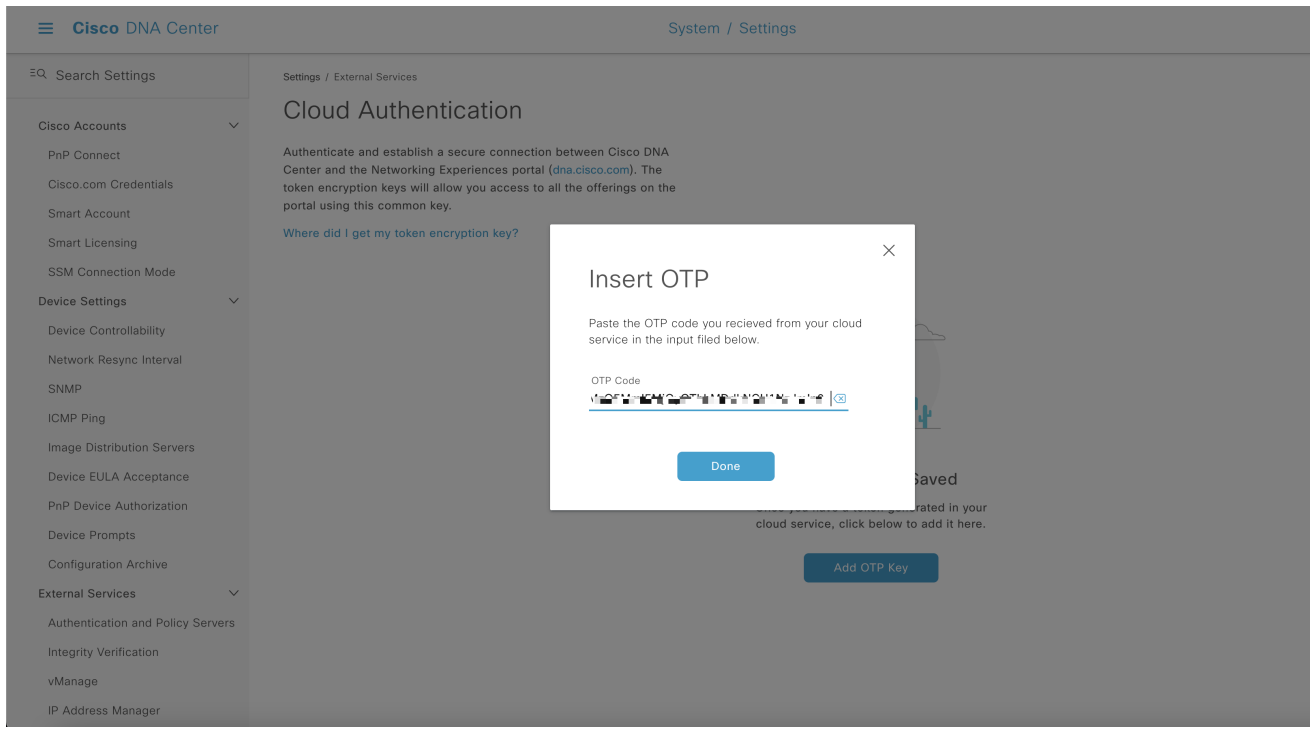

c) In the **OTP Code** field, paste the OTP that you generated and copied in the Cisco DNA - Cloud application, and click **Done**.

The **Success** dialog box appears. Click **OK**.

- **Step 14** Enable sites and provision Cisco User Defined Network service on your network:
	- a) Navigate back to the **Welcome to Cisco User Defined Network** window in the Cisco DNA Center GUI and click **Next**.
	- b) In the **Select Sites** window, do the following:
		- From the **Select Sites** drop-down list, choose the sites where you want to enable the Cisco User Defined Network service
		- Click **Next**.
- **Step 15** In the **SSID(s)** drop-down list, choose the SSIDs where the Cisco User Defined Network service will be enabled.
	- a) To limit the unicast traffic for the selected SSID, turn the **Unicast Traffic Containment** toggle button on.
	- b) Click **Apply Individually** to apply unicast traffic containment for a specific site.
	- c) Click **Apply to all** to apply the unicast traffic containment for all sites.
	- d) Click **Next**
- **Step 16** In the**Scheduling** window, click **Now** or **Later** to indicate when you want to provision the Cisco User Defined Network service.
	- a) In the**Summary** window, review the configuration summary details. To make changes, click Edit next to the group of settings that you want to change.
	- b) Expand the **Connection Status** area to view the conection status between Cisco DNA Center and Cisco UDN Cloud . A success message saying Paired with Cisco DNA - Cloud appears after establishing a connection between **Cisco DNA Center** and **Cisco UDN Cloud**.

c) Click **Configure**.

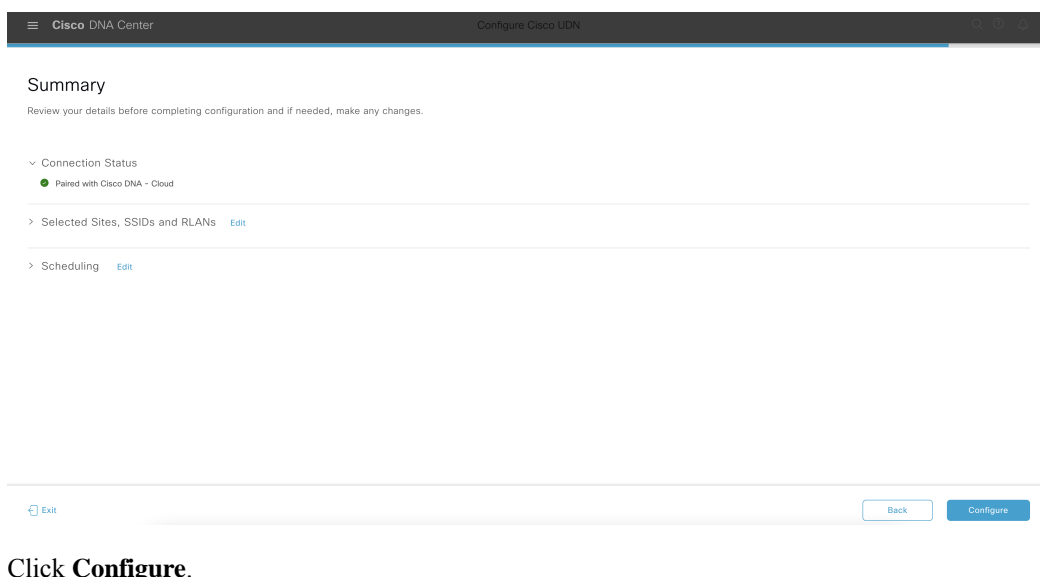

A check mark appears next to each step as it gets completed in the next window.

### **Step 17** Click **Launch UDN Cloud Service** to launch the Cisco UDN Cloud portal to configure the following if you have not configured yet:

- Connect your active directory and select attributes
- Map roles and permissions for your users
- Customize the mobile application

I

Π